GUNNET e.V. www.gunnet.de Jürgen Neumeier juergen.neumeier@gunnet.de

# Ausbildungsziel:

Erstellen einer doppelseitigen Faltkarte (Gruß, Einladung)

# 0. Ziel

Es soll eine DINA4-Seite erstellt werden, die doppelseitig ausgedruckt und in der Mitte zusammengeklappt, eine "Faltkarte" für beliebige Anlässe z.B. Ostern, Weihnachten oder Einladungen ergibt.

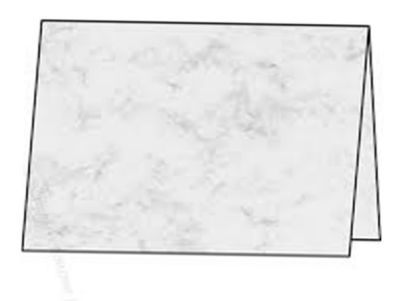

Nach dem Ausdruck kann die Karte auf die jeweilige Größe eines Kuverts (A5, C5, C6) beschnitten werden. Im Beispiel ist die Größe auf C6 (kleines Kuvert) eingestellt.

## 1. Grundlagen

Zeichenprogramme bieten die Möglichkeit eine oder mehrere Seiten mit beliebigen Inhalten abzuspeichern und diese einzeln oder doppelseitig auszudrucken (z.B. als Karte , Poster, etc).

Insbesondere Karten mit wenig Text und Hintergrund-Bildern sind hier sehr schnell gestaltbar.

Im Gegensatz zu einer Textverarbeitung (WORD, Draw) ist jede Seite aber auf den eingestellten Bereich beschränkt. Überschreitet man die Seitengrenzen, ergibt sich KEIN Seitenumbruch!! → Man muss die Objekte verkleinern, bis alles wieder auf die Seite passt!

 Programm für Erstellung von Zeichnungen: Libre-Office: Draw (Dateiendung: \*.ODG)

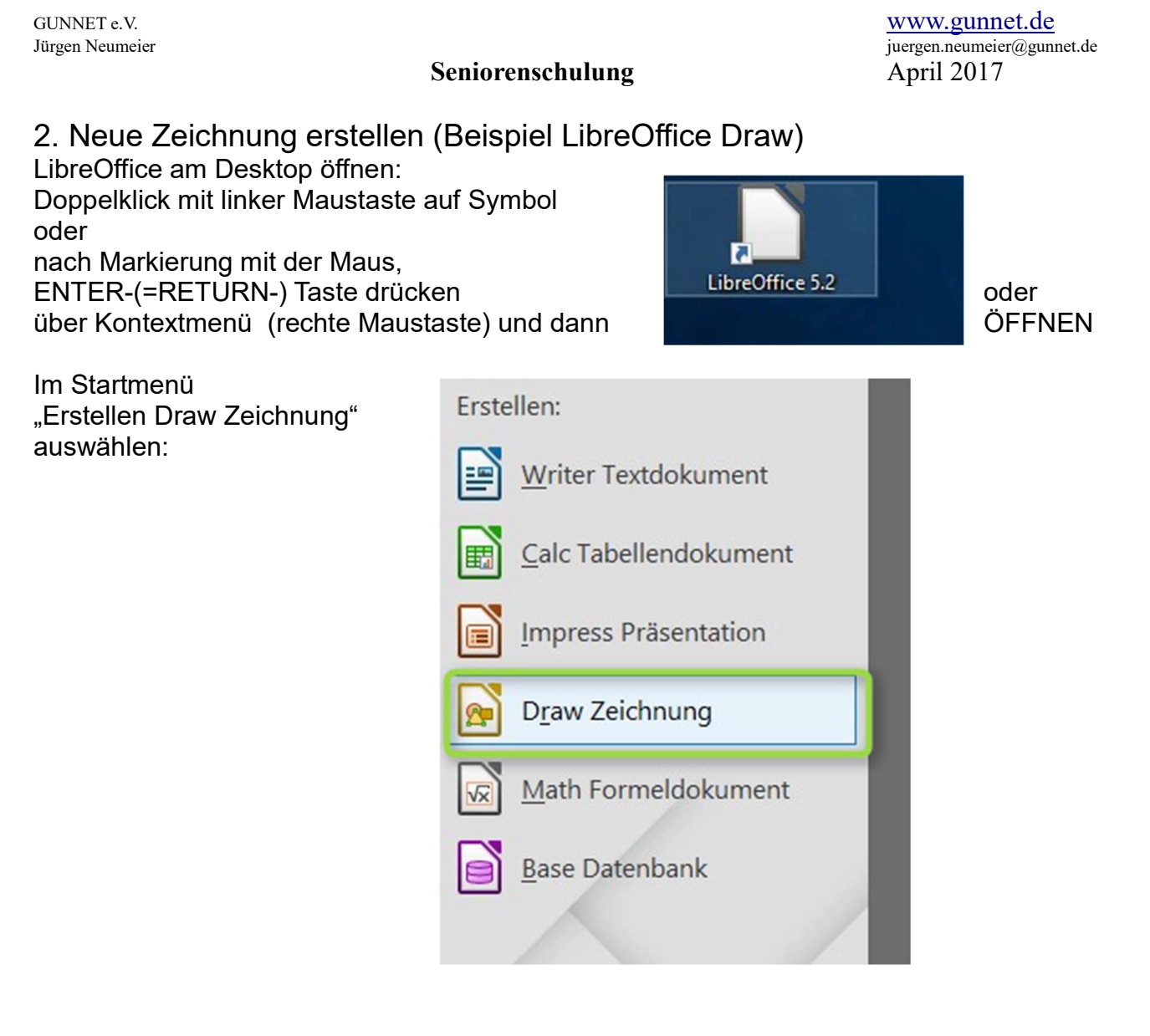

Es erscheint ein leeres Blatt "Papier":

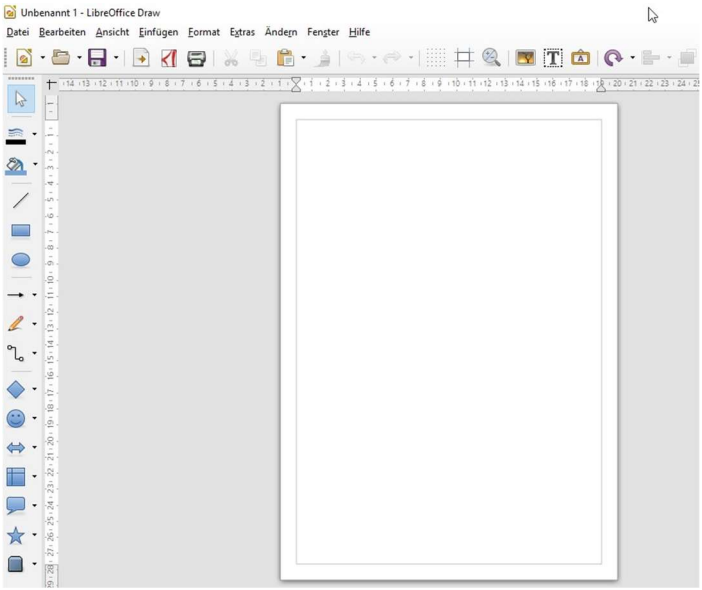

GUNNET e.V. www.gunnet.de Jürgen Neumeier juergen.neumeier@gunnet.de

Damit wir die Seite leichter formatieren können, wählen wir unter "Ansicht" sichtbare Lineale und die Symbolleisten "Standard" und "Zeichnung":

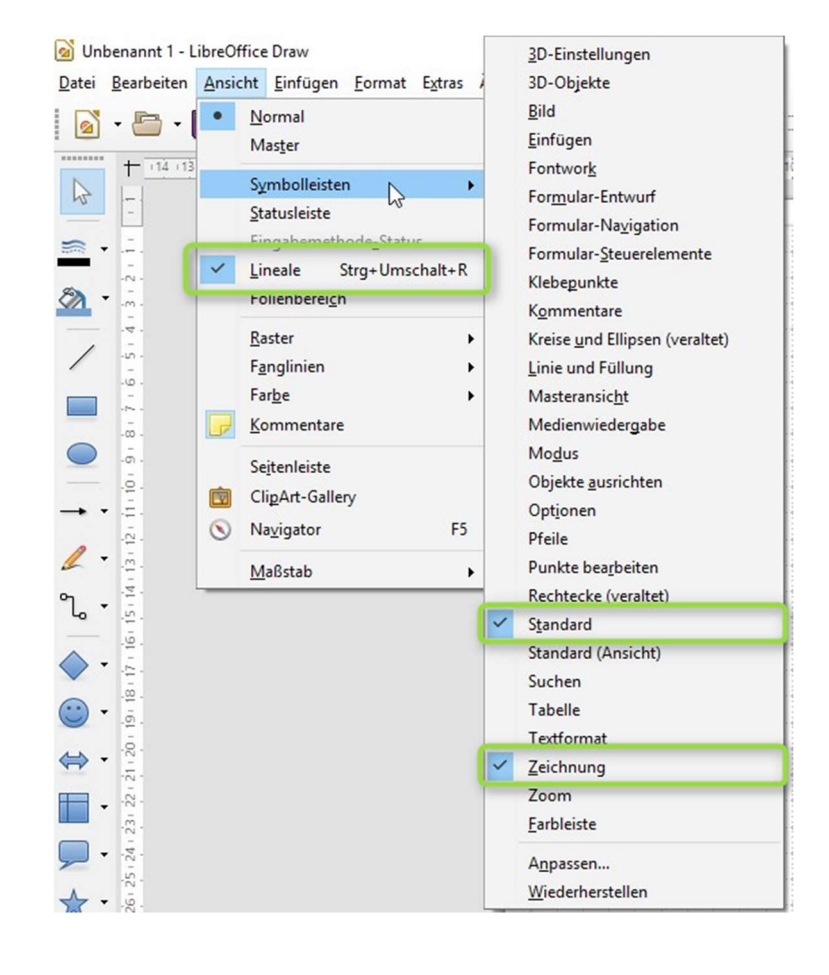

GUNNET e.V. www.gunnet.de Jürgen Neumeier juergen.neumeier@gunnet.de

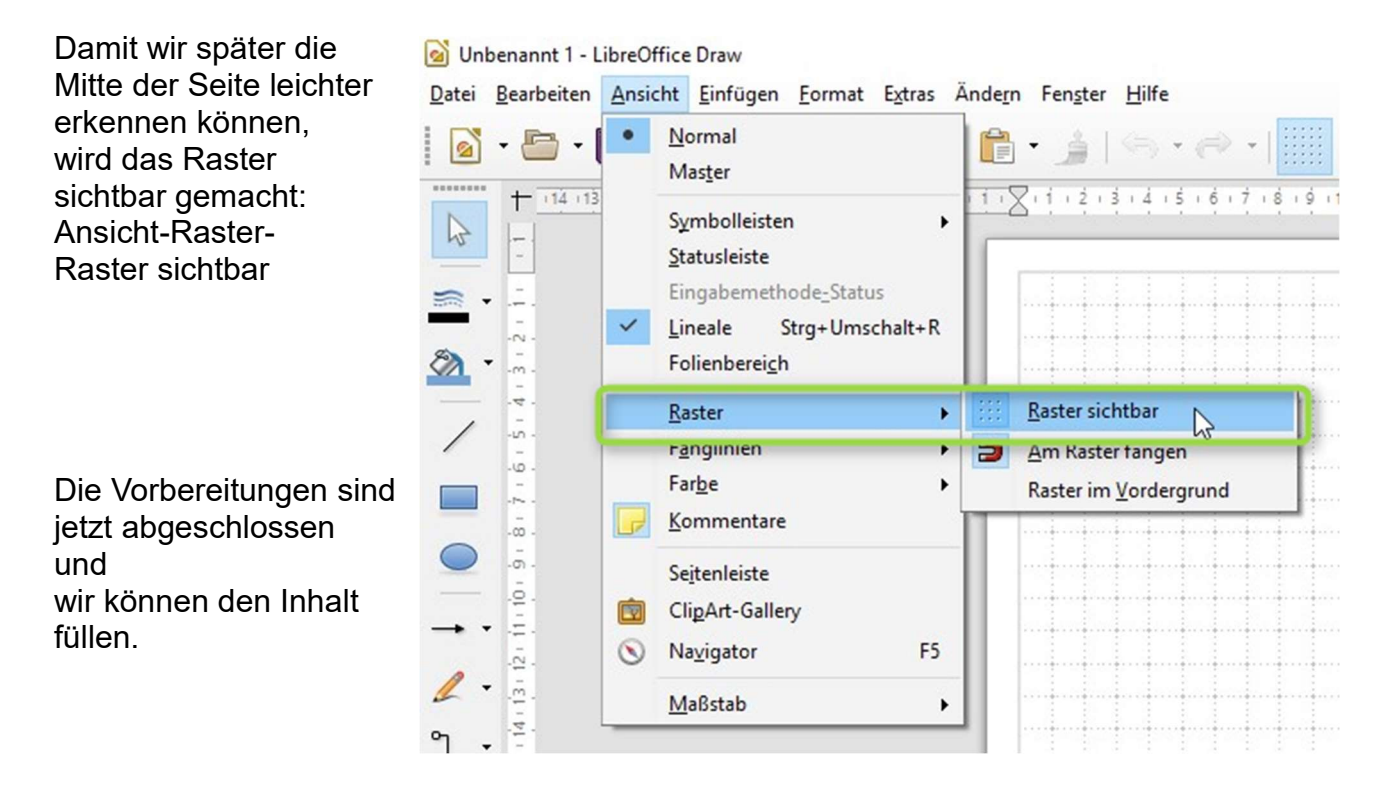

Zuerst erzeugen wir ein Rechteck im Blatt, welches nachher dazu dient, das Foto darüber zu platzieren. Das Rechteck bestimmt dabei die Formatgröße des späteren Schnittes für das richtige Kuvert. Das Foto wird entweder in das Rechteck eingepasst oder man lässt es darüber hinausgehen und schneidet den überstehenden Teil weg.

Rechteck erzeugen und Größe definieren:

- linke Maustaste auf das Rechtecksymbol in der Zeichnungs-Symbolleiste
- im Blatt linke Maustaste -klicken, halten und ziehen- ein Rechteck aufziehen
- . im Rechteck rechte Maustaste drücken; Menüpunkt "Position und Größe" wählen.

GUNNET e.V. www.gunnet.de Jürgen Neumeier juergen.neumeier@gunnet.de

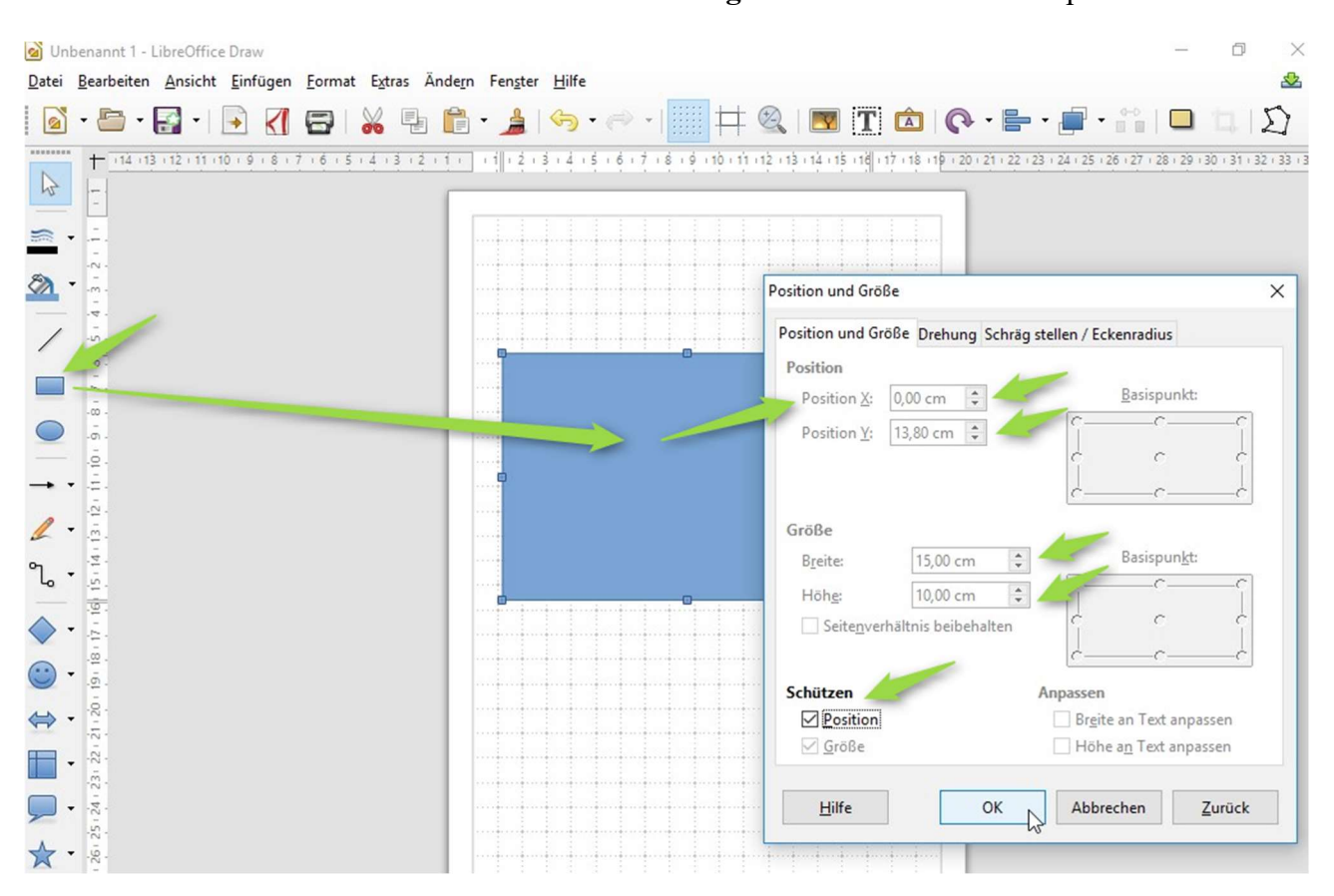

Das Rechteck muß auf die linke Seite der unteren Hälfte, damit beim Umklappen das Bild der Vorderseite wieder außen ist und beim Aufklappen das Innenbild (Blatt-Rückseite) unten zu sehen ist.

Die Höhe der DINA4-Seite beträgt (B 21,0 cm × H 29,7 cm.)

Im Kontext-Menü kann man oben gleich bei der Y-Position die Hälfte des Höhen-Wertes (=14,8cm) minus den nicht bedruckbaren Randbereich (meist 1cm) eingeben (=13,8cm). Die X-Position setzt man auf 0 cm.

Das später genutzte C6-Kuvert hat die Größe B 15cm \* H 10cm

Durch das Auswählen des Positionsschutzes kann das Rechteck später nicht aus Versehen verschoben werden, wenn das Bild platziert und ggf in der Größe angepasst wird.

Nach Bestätigung der Einstellungen mit OK wird das Rechteck auf die untere Hälfte ganz auf die linke Seite gesetzt und die Position fixiert.

GUNNET e.V. www.gunnet.de Jürgen Neumeier juergen.neumeier@gunnet.de

Nach dieser Vorarbeit ist es Zeit der Datei einen Namen zu geben und sie abzuspeichern. - Menüpunkt Datei SPEICHERN

- Ordner: Dokumente, Dateiname, Osterkarte", mit SPEICHERN abschließen

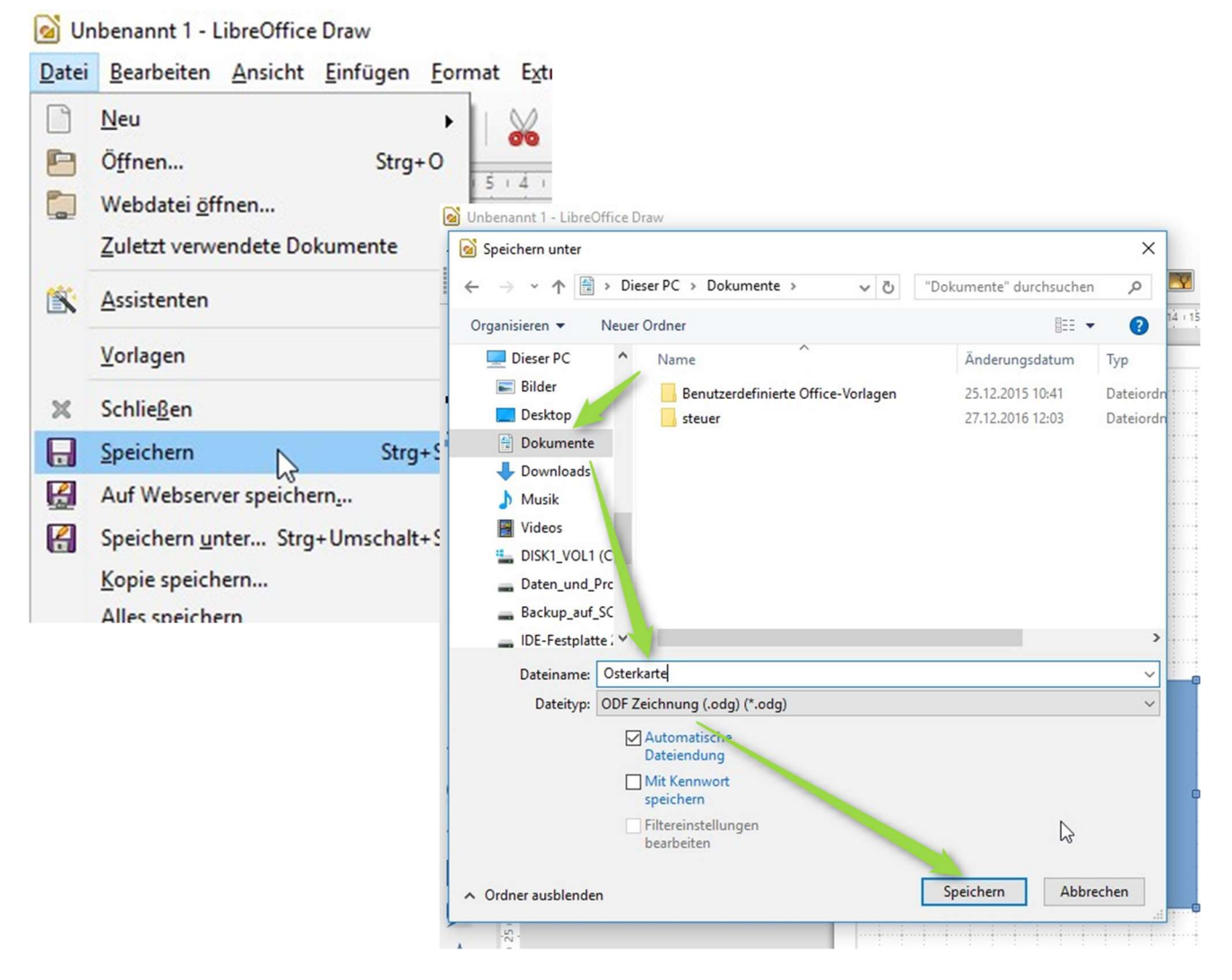

Von nun an sollte jeder Fortschritt in der Bearbeitung gespeichert werden. Am einfachsten geschieht dies über die Menüleiste, indem das Disketten Symbol  $\boxdot$ für SPEICHERN gedrückt wird.

GUNNET e.V. www.gunnet.de Jürgen Neumeier juergen.neumeier@gunnet.de

Die erste Seite soll als Vorlage

für die zweite Seite dienen. Dazu kopiert man am einfachsten die komplette Seite.

Dies geschieht, indem man den Folienbereich einblendet: Ansicht Folienbereich

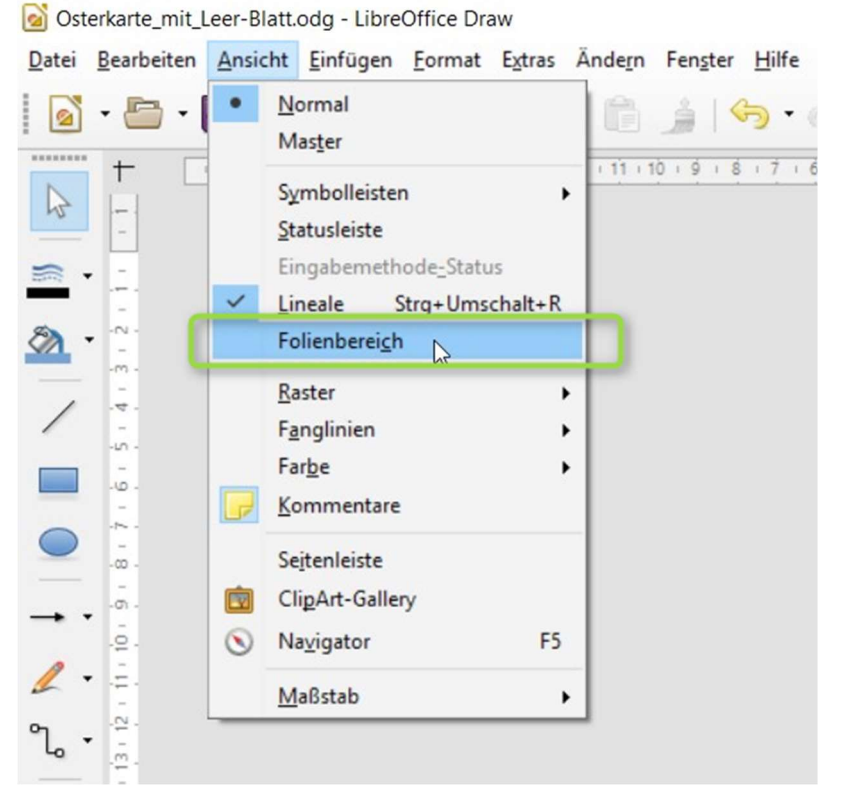

Danach ist das erste Blatt in einem kleinen Fenster sichtbar. Die zweite Seite wird über -rechte Maustaste- Kopieren – Einfügen erstellt.

GUNNET e.V. www.gunnet.de Jürgen Neumeier juergen.neumeier@gunnet.de

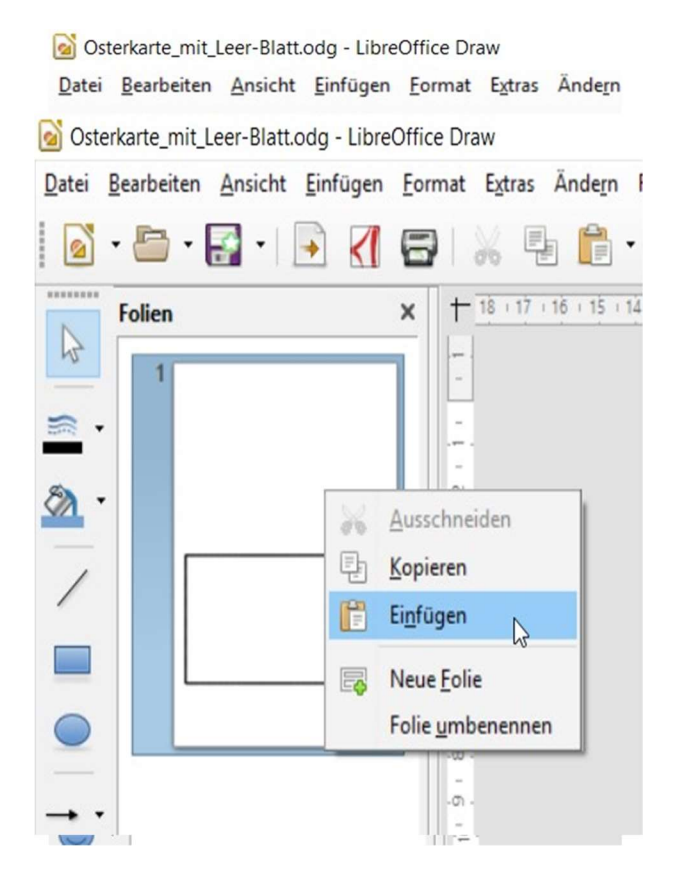

GUNNET e.V. www.gunnet.de Jürgen Neumeier juergen.neumeier@gunnet.de

Als nächstes wird das Bild für die erste Seite ausgewählt: EINFÜGEN – BILD...

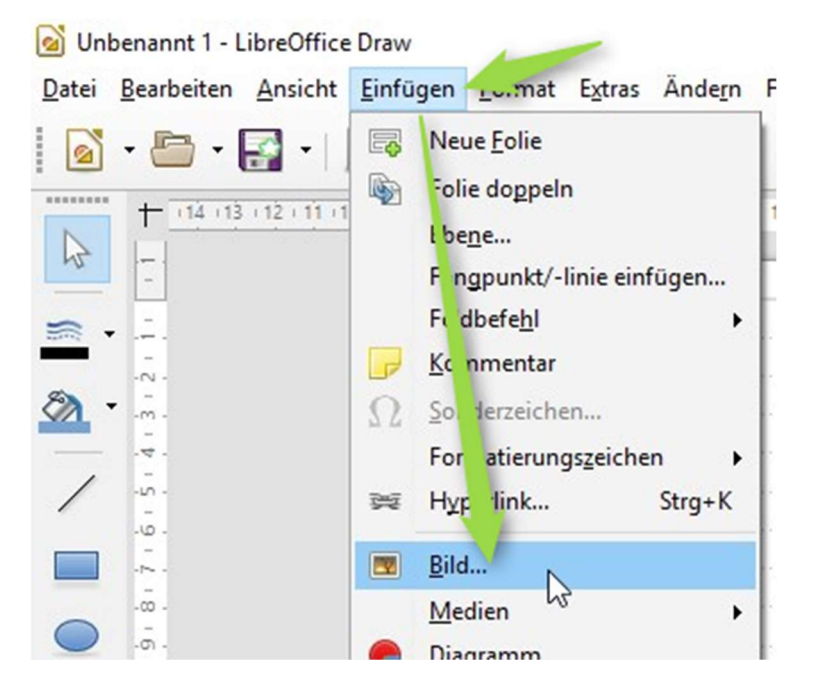

Im Explorer-Fenster wird links der Ordner gesucht, in dem die Bilder gespeichert sind. Das gewünschte Bild wird markiert und der Vorgang mit ÖFFNEN abgeschlossen.

GUNNET e.V. www.gunnet.de Jürgen Neumeier juergen.neumeier@gunnet.de

Seniorenschulung April 2017

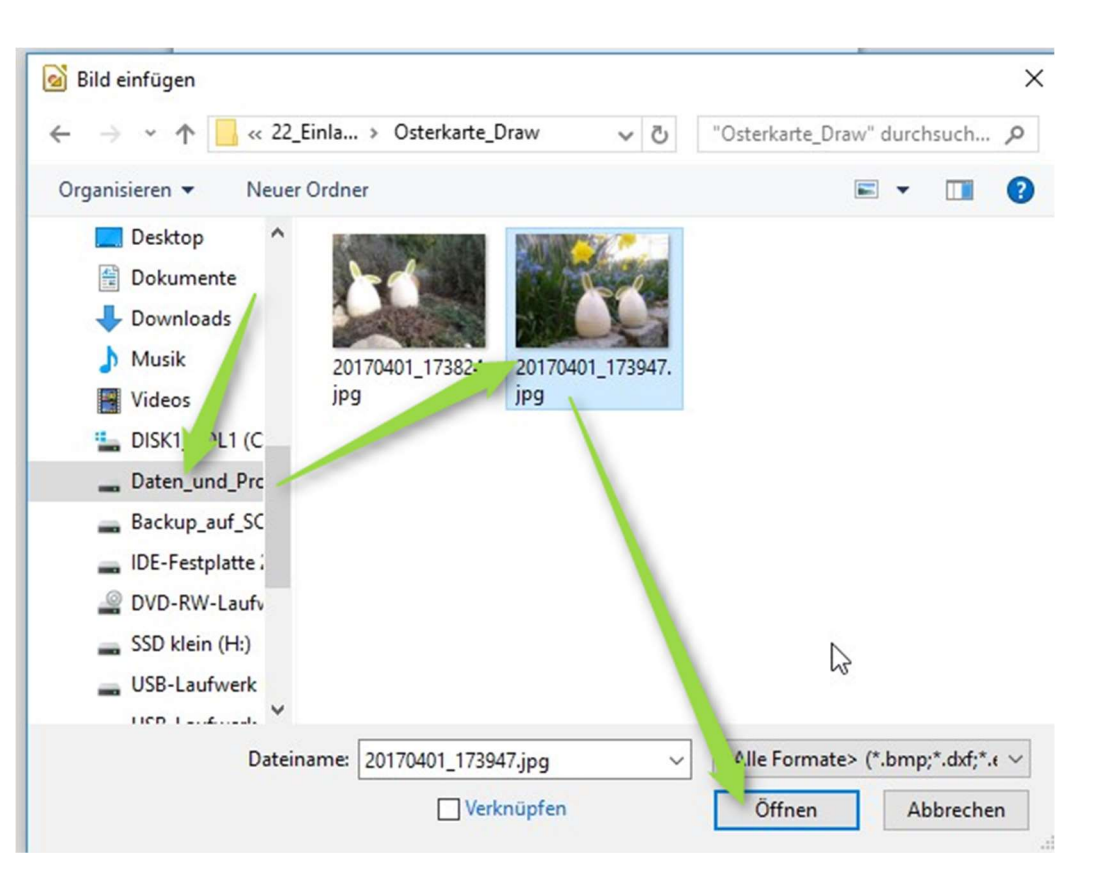

Das Bild wird in das Blatt eingefügt.

Steht es auf dem Kopf, dann wird das Bild über das Kontext-Menü um 180° gedreht:

GUNNET e.V. www.gunnet.de Jürgen Neumeier juergen.neumeier@gunnet.de

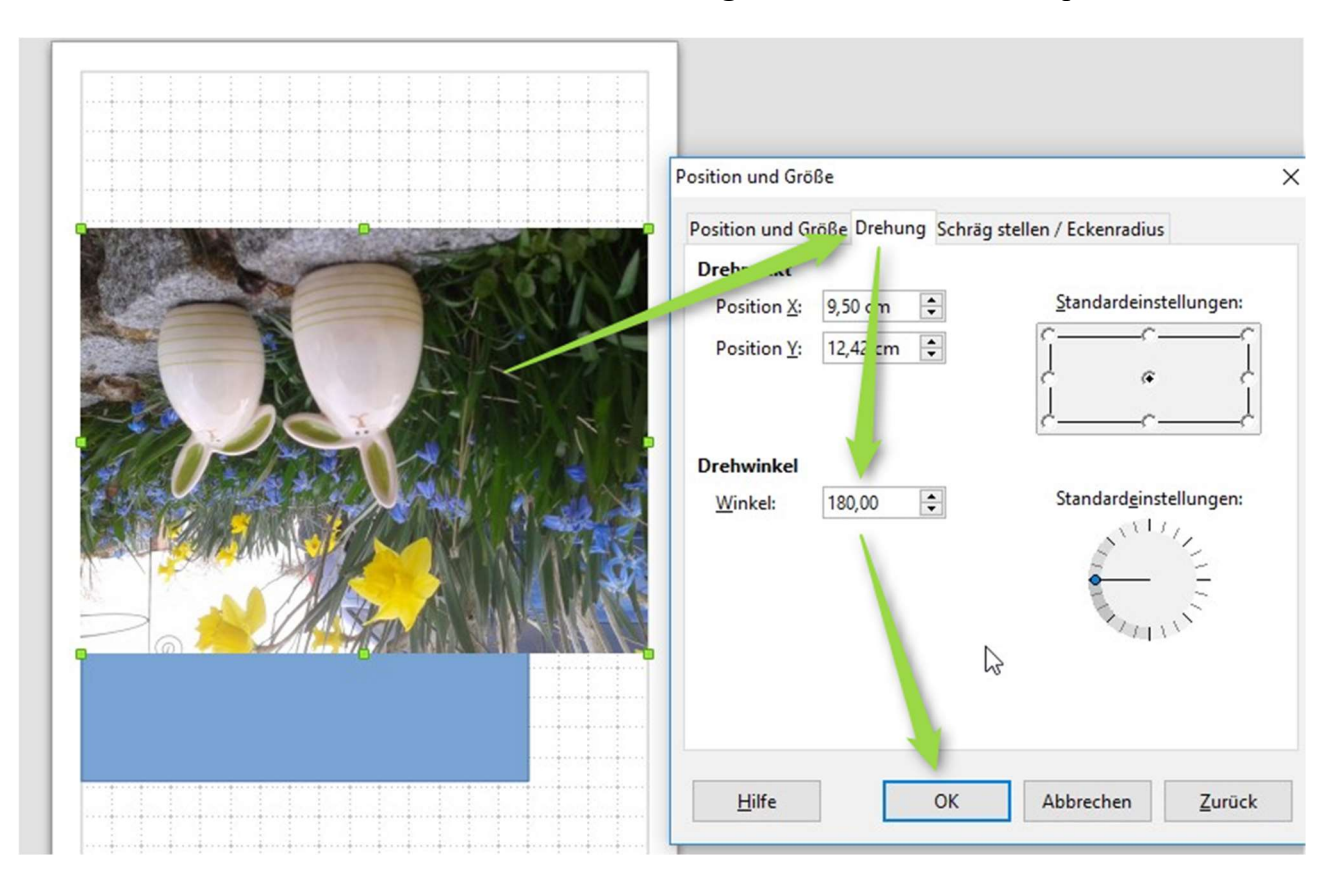

#### SPEICHERN!!!!!!

Das Bild ist jetzt eingefügt und muß in der Größe ggf noch an die Seite angepasst werden. Dazu Bild an den grünen Ecken mit der Maus anfassen und kleiner oder größer ziehen. Tipp: am Anfang lassen wir das Bild kleiner, damit weitere Elemente (z.B. Text) einfacher eingefügt werden können. Erst am Ende wird das Bild auf die Seitenbreite aufgezogen. Achtung: hat man das Bild bereits ausgewählt (grüne "Anfasser") und klickt nochmal in das Bild, dann wechseln die Anfasser in die rote Farbe. Damit wird angezeigt, daß jetzt das Bild gedreht bzw gekippt werden kann. Will man das nicht, dann drückt man kurz die ESC-Taste oder betätigt die linke Maustaste außerhalb der Seite. Nach einem KURZEN Klick mit der linken Maustaste im Bild ist das Bild wieder ausgewählt und kann erneut verschoben oder in der Größe geändert werden. Zum Abschluß zieht man das Bild auf die volle Seitengröße (=über das Rechteck) auf.

Nach Anwahl der 2. Seite im Folienfenster links wird der Vorgang der Bildplatzierung wiederholt. Nachdem das Bild auf Seite 2 platziert ist, kann man wieder auf Seite 1 über das Folienfenster wechseln.

#### SPEICHERN!!!!!!

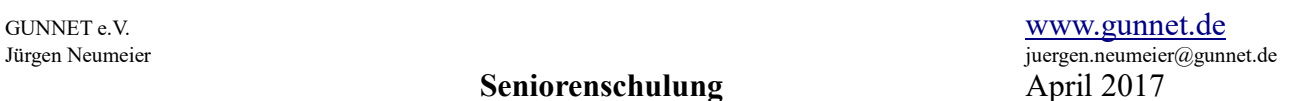

Für den Ostergruß eröffnen wir ein neues Textfeld. Dazu muß aber die Symbolleiste "Textformat" sichtbar sein:

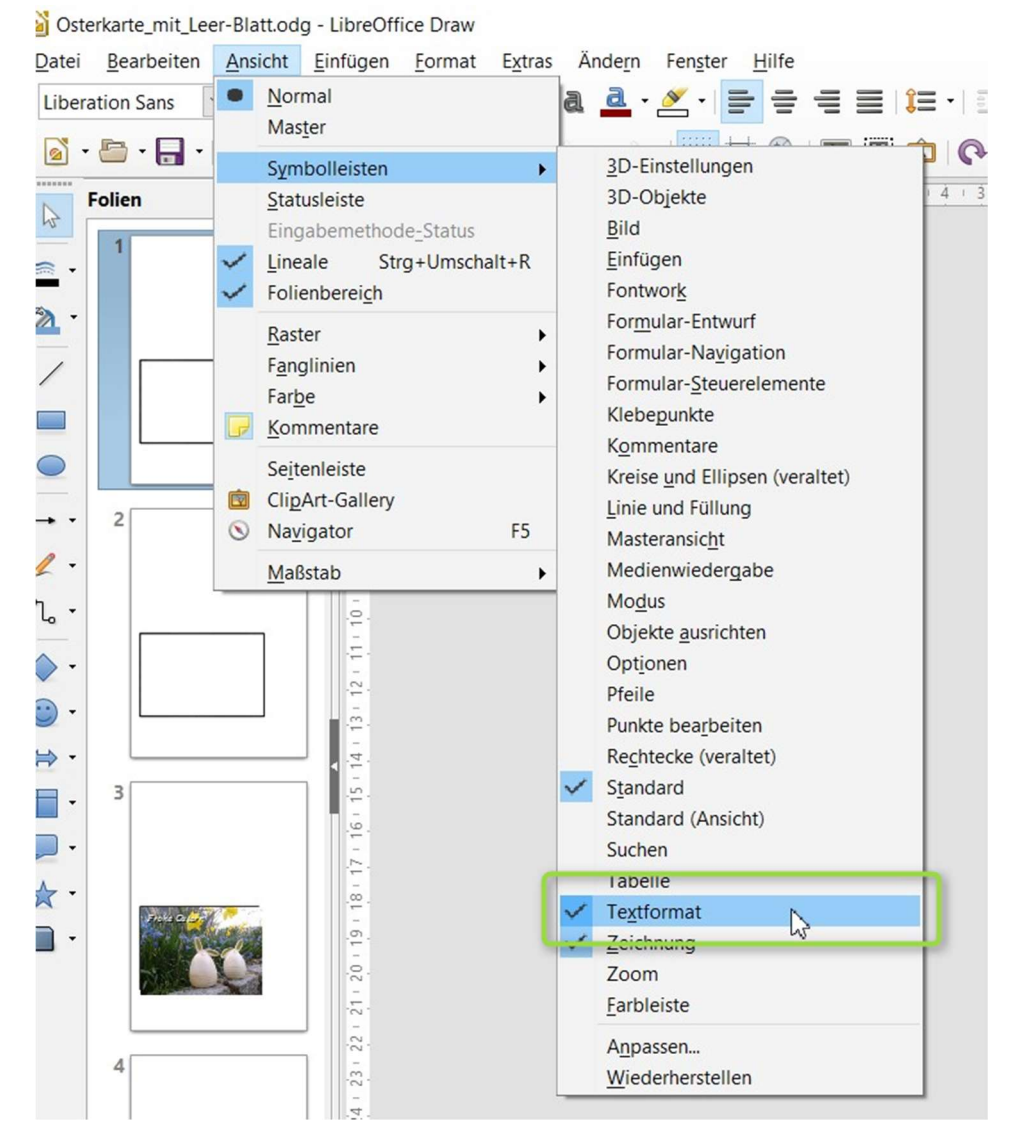

Im Programmbereich befindet sich jetzt die Symbolleiste Textformat und das Symbol für "Textfeld" osterkarte\_mit\_Leer-Blatt.odg - LibreOffice Draw

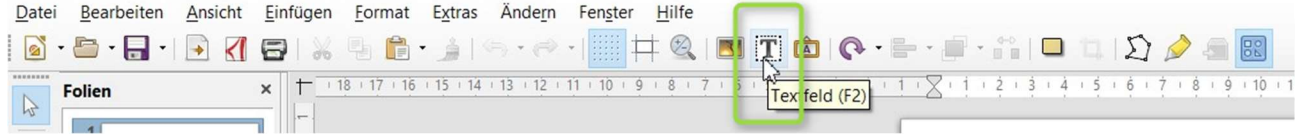

# GUNNET e.V. www.gunnet.de Jürgen Neumeier juergen.neumeier@gunnet.de

#### Seniorenschulung April 2017

Nach Anklicken dieses Symbols kann im Blatt einen neues Textfeld mit dem Grußtext erstellt werden. Am besten außerhalb des Bildes.

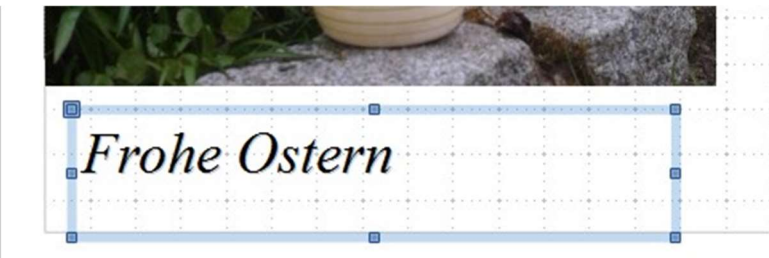

Nach Markieren des Textes (STRG+A oder rechte Maustaste über Text streichen) kann der Text größer gemacht werden und eine elegante Schriftart (TimesNewRoman) gewählt werden:

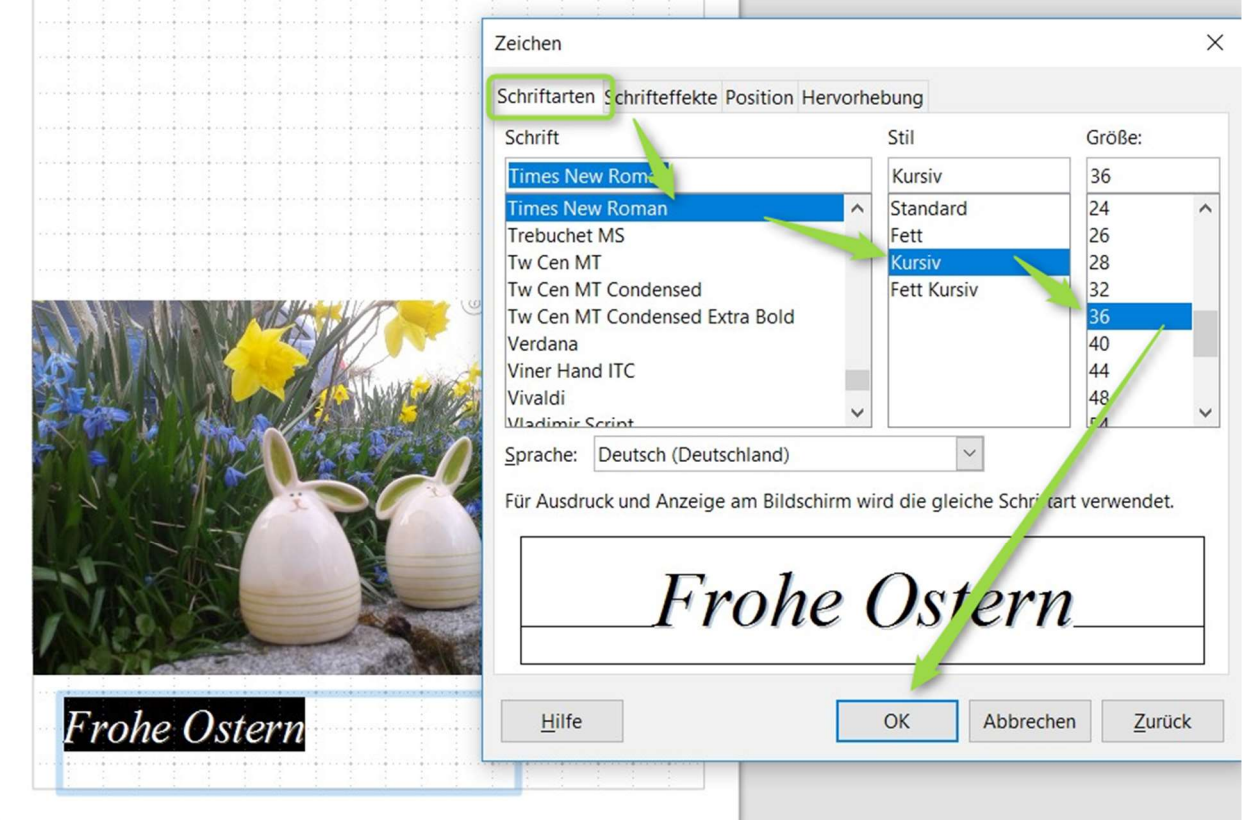

Durch größerziehen des Textfeldes an den Ecken und Auswahl von "zentriertem Text" wird das Textfeld mittig im gewählten Anzeige-Bereich zentriert.

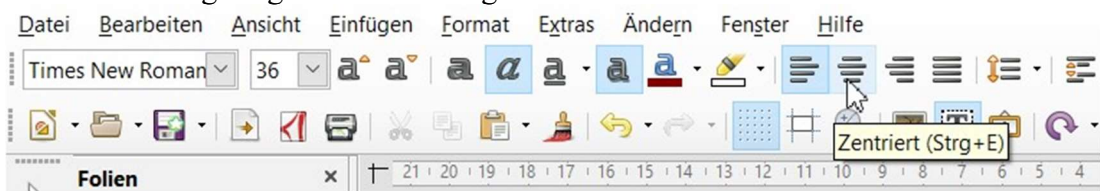

GUNNET e.V. www.gunnet.de Jürgen Neumeier juergen.neumeier@gunnet.de

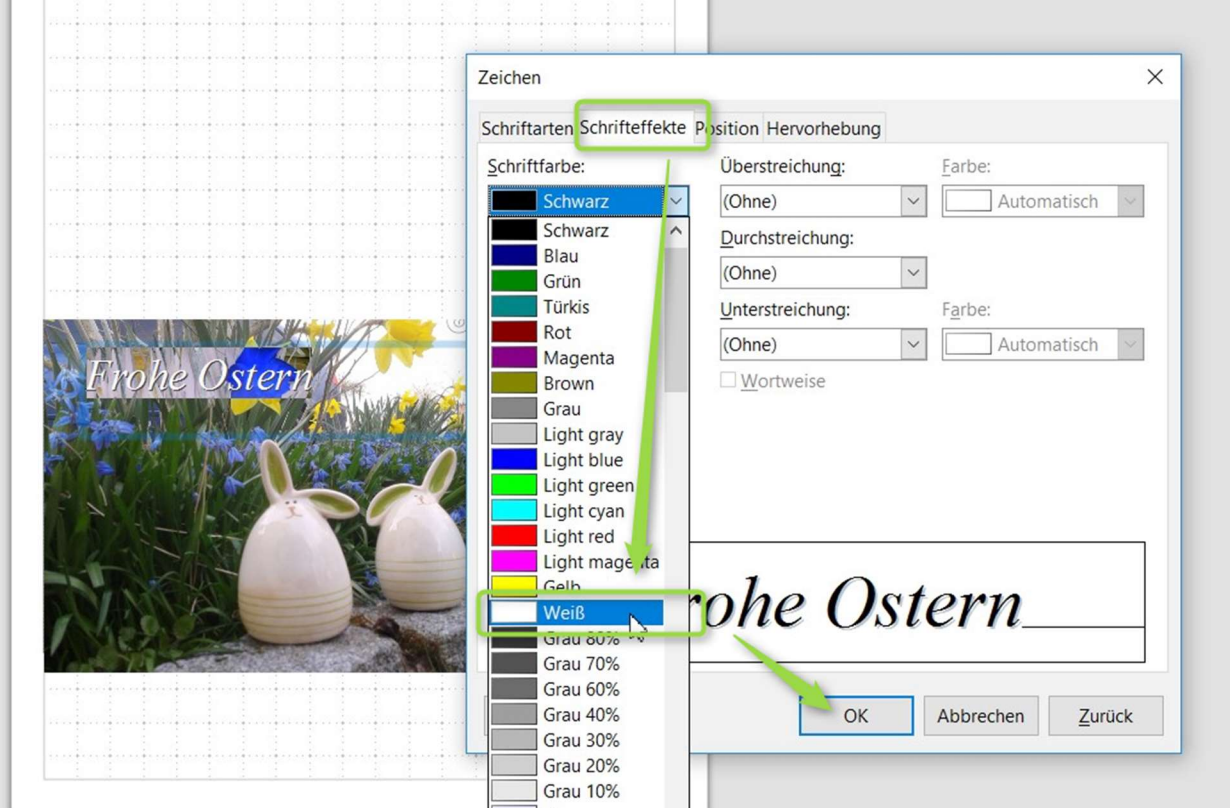

Eventuell muß die Textfarbe angepasst werden, damit der Text vor einem dunklen Bild noch gut sichtbar ist:  $\label{eq:2.1} \begin{split} \mathcal{L}(\Phi) & = \mathcal{L}(\Phi) + \mathcal{L}(\Phi) + \mathcal{L}(\Phi) + \mathcal{L}(\Phi) + \mathcal{L}(\Phi) + \mathcal{L}(\Phi) + \mathcal{L}(\Phi) + \mathcal{L}(\Phi) + \mathcal{L}(\Phi) + \mathcal{L}(\Phi) + \mathcal{L}(\Phi) \bigg) \,, \end{split}$  $\mathbb{R}^2$ 

#### Fertig ist die erste Seite! SPEICHERN!!!!!!

Textplatzierung auf der zweiten Seite wiederholen...

#### SPEICHERN!!!!!!

...alle weitere Inhalte nach eigenem Geschmack…

## 3. Ausdruck doppelseitig

Der Ausdruck der ersten Seite erfolgt am Drucker "ganz normal". Für die 2. Seite muß das Blatt gewendet und auf den Kopf gestellt werden. Nach dem Falten über die Mitte des Blattes sind beide Ansichten wieder textrichtig dargestellt.